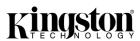

# DataTraveler

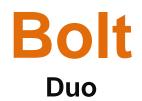

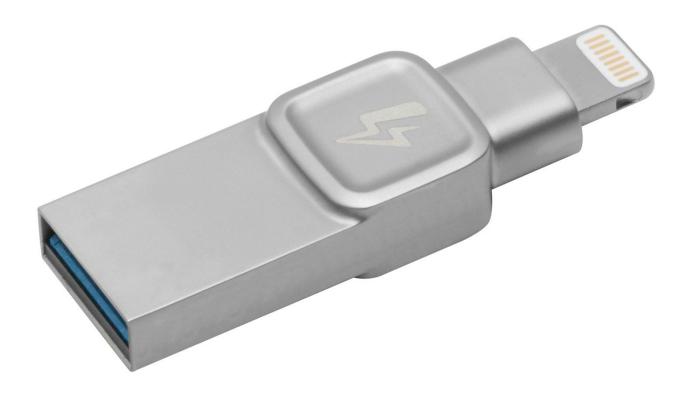

# Live the Moment™

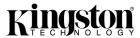

# **TABLE OF CONTENTS**

| INTRODUCTION                                                |    | 3      |
|-------------------------------------------------------------|----|--------|
| BOLT OVERVIEW                                               |    | 3      |
| INCLUDED IN THE BOX                                         |    | 4      |
| SPECIFICATIONS                                              |    | 4      |
| REQUIREMENTS                                                |    | 4      |
| GENERAL FILE FORMAT SUPPORT INSTALLING THE BOLT APPLICATION |    | 4<br>5 |
|                                                             |    |        |
| APPLICATION OVERVIEW                                        |    | 6      |
| TRANSFER OVERVIEW                                           | 8  | 7      |
| Photos                                                      | 9  |        |
| Videos                                                      | 9  |        |
| Favorites                                                   | 10 |        |
| Select                                                      | 11 |        |
| CAPTURE OVERVIEW                                            | 40 | 12     |
| Photo                                                       | 13 |        |
| Video                                                       | 13 |        |
| VIEW                                                        |    | 14     |
| Share Sheet                                                 | 14 |        |
| SETTINGS OVERVIEW                                           |    | 15     |
| Automatic Transfer                                          | 16 |        |
| App Passcode Lock                                           | 17 |        |
| Camera Options                                              | 18 |        |
| Format Drive                                                | 19 |        |
| Contact Support                                             | 20 |        |

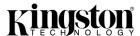

## Introduction

The Bolt is an easy way to extend storage space to your iPhone® or iPad®. Use the Bolt Flash drive along with the Bolt app to back up your camera roll or capture photos and videos directly to the Bolt Flash drive. The Lightning connector works with most phone cases and the USB 3.1 Gen 1 connector plugs into your Mac computer or PC, making file transfers quick and easy. Take all the photos and videos you want—with the Bolt Flash Drive you're always ready to capture more memories.

## **Bolt Overview**

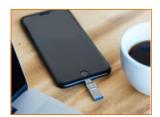

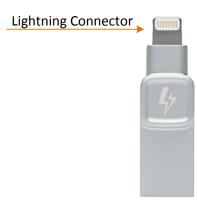

USB 3.1 Gen 1 Type-A Connector

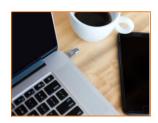

### **Extra Space for More Memories**

Free up space on your iPhone or iPad device quickly and easily with the Bolt. Simply plug the Bolt drive into your iOS device and then move or copy photos and videos saved on your iOS device directly to the Bolt drive. From there, you can transfer the files onto a Mac or PC.

## **Automatically Backup Your Priceless Photos and Videos**

Set the Bolt app to automatically backup your iPhone or iPad anytime you connect the drive. No need to manually select which photos to backup. Every time you plug it in, it does the work for you.

#### Capture New Pictures & Videos Directly to the Bolt

Extend storage space on your iPhone or iPad by capturing a photo or video directly to the Bolt Flash drive.

#### Portability at its Best

With the included rubber case, you can easily travel with your Bolt flash drive and capture more of your priceless moments.

#### Designed to Be Used with iPhones & iPads

The Bolt Flash drive lies flat when plugged into your iOS device. The lightning connector works with most phone cases.

## **Free Bolt Mobile App**

Available from the App Store, the Bolt app is super easy to use which makes it a hassle free experience when backing up your photos and videos.

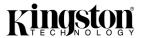

## Included in the box

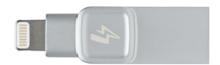

1 - Bolt Flash Drive

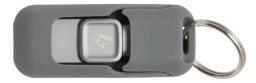

1 - Rubber case with key ring

## **Specifications**

- USB 3.1 Type A + MFi Certified Lightning connector.
- USB 3.1 Gen 1 speeds (120MB/s Read and 19MB/s Write).
- Capacities 32GB, 64GB, 128GB
- The Bolt has to be formatted as FAT32 or exFAT if used in the Bolt app. The Bolt supports all file systems if used as a USB storage device only (not in an iOS device).
- Dimensions: 40.65mm x 12.2mm x 7mm
- Operating Temp: 0-70 C
- Storage Temp: -25-85 C

## Requirements

- iOS device with Lightning connector.
- iOS version 9 or newer.
- To transfer from Bolt: Computer with USB 2.0/3.0/3.1 ports and running Windows 10, Windows 8/8.1, Windows 7, Mac OS X (v.10.9.x +), Linux (v. 2.6.x +), Chrome OS.

## **General File Format Support**

- Video: m4v, mp4, mov, hevc
- Image: bmp, jpg, png, heif

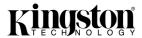

## **Installing the Bolt Application**

To access the Bolt flash drive, you must first install the free Bolt app to your iOS device from the App Store (Internet access required). The Bolt app is free and it allows you to access the Bolt flash drive to transfer your photos and videos.

To install the app, please follow these steps:

- 1. Open the App Store from your iOS device and search for Bolt.
- 2. After locating the Bolt app (developed by Kingston Digital, Inc.), tap the GET button link.
- 3. Next, the GET button link will turn green and change to INSTALL. Select the INSTALL button to complete the installation of the Bolt app to your iOS device.

Once the app has been installed, you may exit the App Store and proceed to the next section of this manual.

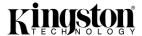

## **Application Overview**

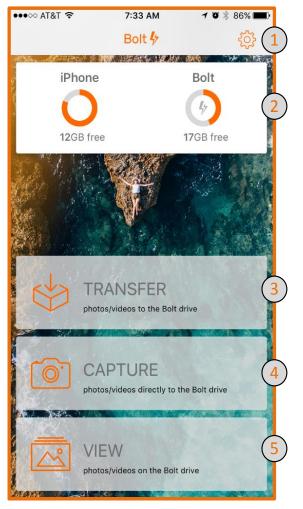

Figure 2.1 - Overview

- 1. **Settings** provides access to various app configuration options, including the automatic transfer to Bolt Flash drive feature.
- 2. Capacity Meters shows the available capacity for your iOS device and Bolt drive.
- **3. Transfer** allows you to transfer photos and/or videos to the Bolt drive. Selecting transfer will reveal additional transfer options for your photos and videos (see figure 3.1).
- 4. Capture allows you to capture a photo and video directly to the Bolt drive.
- 5. **View** view and share photos and videos saved on the Bolt drive.

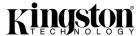

## **Transfer Overview**

The Bolt app makes it simple for you to transfer all photos and videos, only photos, only videos, the favorite's album or you can select specific photo(s) and/or video(s) to transfer.

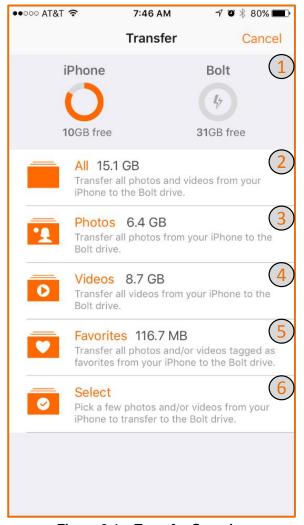

Figure 3.1 – Transfer Overview

- iOS device and Bolt flash drive capacity meter keep track of the capacity of your iOS device and Bolt flash drive to unsure you have enough space to transfer your selected items.
- 2. All transfer ALL photos and videos from your iOS device to the Bolt flash drive.
- 3. Photos transfer only and all photos from your iOS device to the Bolt flash drive.
- 4. Videos transfer only and all videos from your iOS device to the Bolt flash drive.
- **5. Favorites –** transfer all photos and videos tagged as favorites from your iOS device to the Bolt flash drive.
- Select pick a few photos and/or videos from your iOS device to the Bolt flash drive.

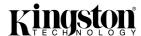

#### ΔΙΙ

Transfer all photos and videos from the iOS device to the Bolt.

To transfer all photos and videos:

- 1. Press Transfer (see figure 4.1).
- 2. Press All (see figure 4.2).

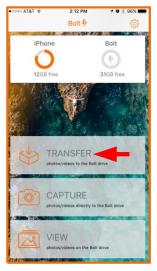

Figure 4.1 – Press Transfer

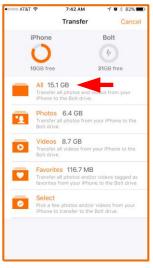

Figure 4.2 - Press All

- 3. Select to Delete or Keep the original items on your iOS device or select Cancel (see figure 4.3).
- 4. That's it! Wait or continue using your device while the items are being transferred. To cancel the transfer press the X at the top right of the screen and select Undo to revert the transfer (see figure 4.4).

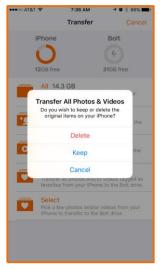

Figure 4.3 - Select an Option

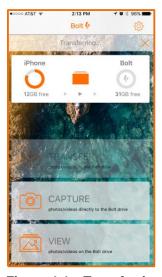

Figure 4.4 – Transferring

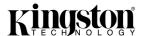

#### **Photos**

To transfer only and all photos on the iOS device to the Bolt:

- 1. Press Transfer.
- 2. Press Photos

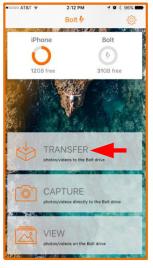

Figure 5.1 - Transfer 2

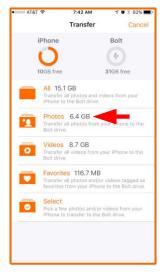

Figure 5.2 - Transfer Photos

- 3. Select to Delete or Keep the original items on your iOS device or select Cancel (see figure 4.3).
- 4. That's it! Wait or continue using your device while the items are being transferred. To cancel the transfer press the X at the top right of the screen and select Undo to revert the transfer (see figure 4.4).

#### **Videos**

To transfer only and all videos on the iOS device to the Bolt:

- 1. Press Transfer.
- 2. Press Videos.

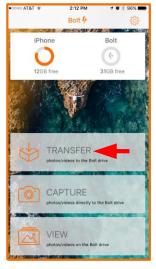

Figure 5.3 – Transfer 3

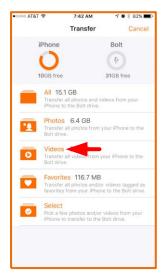

Figure 5.4 - Transfer Videos

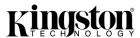

- 3. Select to Delete or Keep the original items on your iOS device or select Cancel (see figure 4.3).
- 4. That's it! Wait or continue using your device while the items are being transferred. To cancel the transfer press the X at the top right of the screen and select Undo to revert the transfer (see figure 4.4).

#### **Favorites**

To Transfer all photos and videos tagged as favorites from your iPhone to the Bolt.

- 1. Press Transfer.
- 2. Press Favorites.

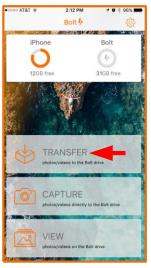

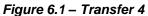

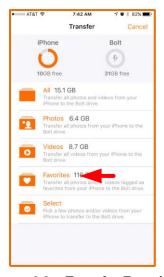

Figure 6.2 - Transfer Favorites

- 3. Select to Delete or Keep the original items on your iOS device or select Cancel (see figure 4.3).
- 4. That's it! Wait or continue using your device while the items are being transferred. To cancel the transfer press the X at the top right of the screen and select Undo to revert the transfer (see figure 4.4).

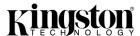

#### **Select**

To select specific photo(s) and/or video(s) to transfer to the Bolt flash drive:

- 1. Press Transfer.
- 2. Press Select.

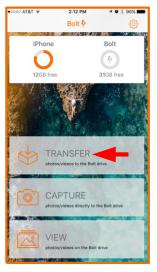

Figure 7.1 - Transfer 5

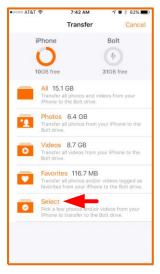

Figure 7.2 – Transfer Select

- 3. Select the photo(s) and/or video(s) to transfer.
- 4. Press 'Transfer' located at the bottom of the screen see Figure

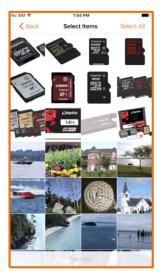

Figure 7.3 - Select Photos

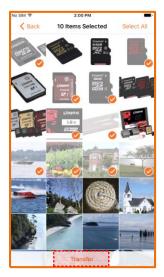

Figure 7.4 - Selected Photos

- 5. Select to Delete or Keep the original items on your iOS device or select Cancel (see figure 4.3).
- 6. That's it! Wait or continue using your device while the items are being transferred. To cancel the transfer press the X at the top right of the screen and select Undo to revert the transfer (see figure 4.4).

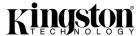

# **Capture Overview**

Save time and storage space by capturing photos and videos directly to the Bolt. The Bolt app will create a folder on the Bolt Flash drive where it will save the pictures and videos captured using the app.

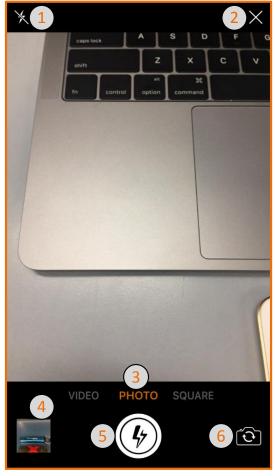

Figure 8.1 – Capture Overview

- 1. Flash turn the flash on/off.
- 2. Exit exit capture and return to the initial screen
- 3. Photo, Video, Square swipe to switch between video, photo, and square.
- **4. View Bolt Camera Folder –** view the pictures and videos saved to the Bolt camera folder.
- **5. Shutter/Record Button –** used to take a picture or start/stop recording a video.
- **6. Front Facing Camera –** use the front facing camera to take a selfie.

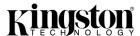

#### **Photo**

To take a picture directly to the Bolt Flash drive:

- 1. Press capture.
- 2. Make sure Photo (default) is selected and press the shutter button to take the picture.
- 3. Swipe left or press square and take a squared photo.
- 4. Press the front facing camera icon on the bottom right of the screen to take a selfie.

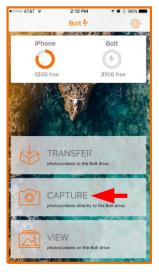

Figure 9.1 - Capture

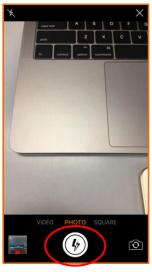

Figure 9.2 - Capture Photo

#### Video

Record video directly to the Bolt Flash drive:

- 1. Press Capture.
- 2. Begin recording video by pressing the red record button and press stop to end the recording.
- 3. Press the front facing camera icon on the bottom right of the screen to take a video selfie.

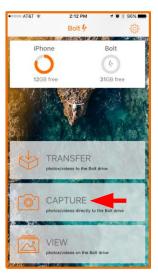

Figure 10.1 – Capture 2

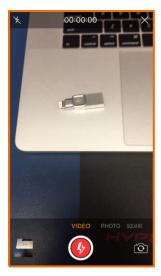

Figure 10.2 - Video

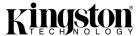

## **View**

View photos and videos saved on the Bolt. The Bolt app will create folders when you use the capture and transfer features. It will name the folder after the name of your iOS device when you use the transfer option and it will create a folder, **Bolt Camera**, when you use the Capture option. Everything saved to the Bolt drive can be viewed using the View option.

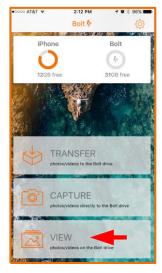

Figure 11.1 - View

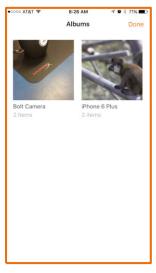

Figure 11.2 - Albums

#### **Share Sheet**

In the View option, you can use the share sheet to upload your pictures/videos to your favorite social media accounts, e-mail your pictures/videos, or save it to your iOS device to access later, along with other options. You can select an album (see figure 11.2) to view the pictures/videos (see figure 12.1).

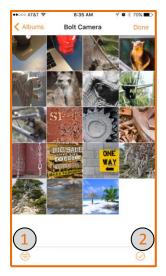

Figure 11.3 - Open Album

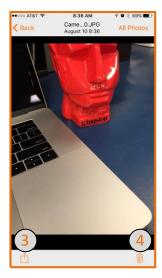

Figure 11.4 – Single Photo

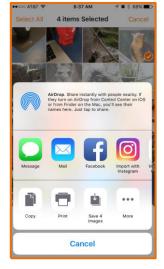

Figure 11.5 - Share Sheet

- 1. View photos & videos, photos only, or videos only in the open album (see figure 11.3).
- 2. Select multiple items press here to select more than one picture/video (see figure 11.3).
- 3. Share Sheet you can import, copy, or save your pictures/videos (see figure 11.4 and 11.5).
- 4. Delete delete your items saved on your Bolt flash drive (see figure 11.4).

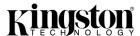

## **Settings Overview**

Using the Bolt app, you can enable automatic transfer, lock the app with a passcode, and customize photo and video, along with other options.

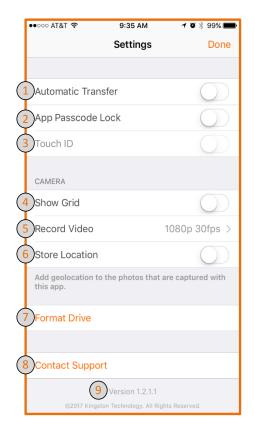

Figure 12.1 – Settings Overview

- 1. **Automatic Transfer –** if enabled, the Bolt app will automatically transfer files when the Bolt drive is connected and the Bolt app is active.
- 2. App Passcode Lock will protect from any unauthorized use of the Bolt app. The passcode will be required every time the app is opened, including when the auto transfer feature is enabled. The passcode only protects access to the app and must be set up on each iOS device.
- 3. Touch ID enable touch ID to easily access the Bolt app when app passcode lock is enabled.
- 4. Show Grid enable the camera grid to help compose the perfect picture.
- 5. Record Video record video in 720p, 1080p or 4K.
- 6. **Store Location –** add geolocation metadata to the photos that are captured with this app. Access to location in your iOS devices' settings is required to enable this feature.
- 7. Format Drive formats your Bolt flash drive. Formatting your drive will delete all data on your Bolt Flash drive. If you have not backed up your Bolt drive, you should do so before continuing with a format.

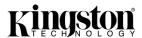

- 8. **Contact Support** the Bolt app makes it easy to send an e-mail directly to our Technical Support team if you experience any issues with the product.
- Bolt App Version displays the current version of the Bolt application. Remember to
  periodically check the App Store for new updates to maintain the best experience with the Bolt
  drive.

#### **Automatic Transfer**

Automatic Transfer can be enabled in Settings. Once enabled, the transfer will begin when the Bolt flash drive is plugged into the iOS device and the Bolt app is active.

To enable Automatic Transfer:

- 1. Press Settings (see Figure 13.1).
- 2. Press the button next to Automatic Transfer (see Figure 13.2).

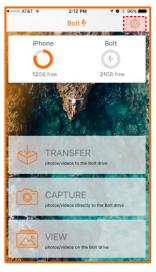

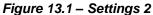

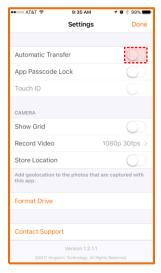

Figure 13.2 - Enable Auto-Backup

- 3. Select what you want to automatically transfer (see Figure 13.3).
- 4. You can also enable Delete Originals to delete the original photos/videos from your iOS device once an automatic transfer completes (see Figure 13.4).

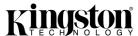

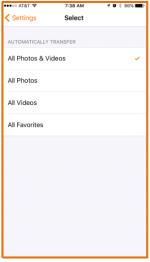

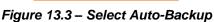

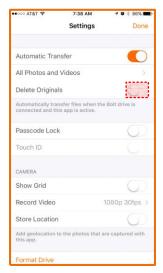

Figure 13.4 - Enable Delete Originals

## **App Passcode Lock**

Keep the app locked with a numeric passcode to block any unauthorized use of the Bolt app. App passcode lock only prevents access to the Bolt app. If used in another iOS device, the app passcode lock must be enabled again.

To enable the passcode lock

- Press Settings.
- 2. Press the App Passcode Lock to enable the feature (see figure 14.2).

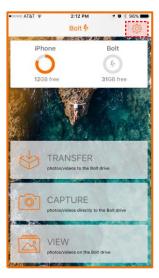

Figure 14.1 - Settings 3

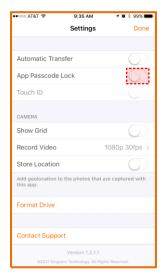

Figure 14.2 – App Passcode Lock

- 3. Enter your new passcode and verify on the next screen (see Figure 14.3).
- 4. You can also enable Touch ID to easily access the Bolt app (see Figure 14.4).

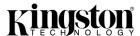

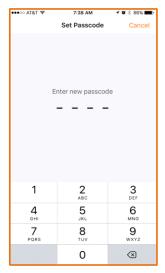

Figure 14.3 - Enter Passcode

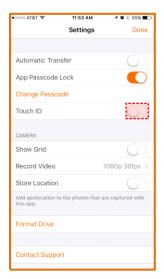

Figure 14.4 - Enable Touch ID

## **Camera Options**

The app has the following camera options:

- 1. Show Grid allows you compose the perfect picture or video.
- 2. **Record Video** select your favorite resolution to record your videos. The higher the resolution the more capacity the video will use.
- 3. **Store Location –** this feature will use your device's GPS to keep track of where you took your pictures and add a geotag to the picture's metadata.

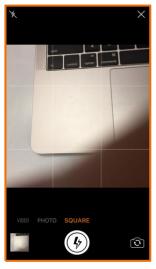

Figure 15.1 - Show Grid

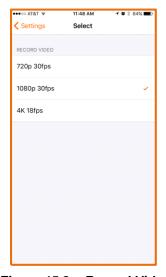

Figure 15.2 - Record Video

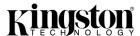

#### **Format Drive**

The Bolt app allows you to format the Bolt Flash drive. Formatting your drive will delete all data on your Bolt Flash drive. If you have not backed up your Bolt drive, you should do so before continuing with a format.

#### To Format:

- 1. Press Settings.
- 2. Press Format Drive.
- 3. Confirm the format.

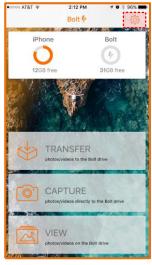

Figure 16.1 – Settings 5

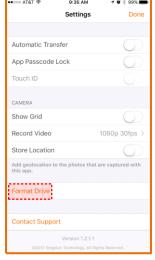

Figure 16.2 - Format Drive

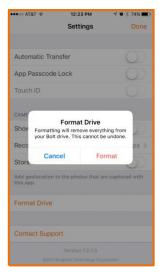

Figure 16.3 – Confirm Format

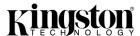

## **Contact Support**

If you need assistance of any kind with the Bolt, please contact our Technical Support team. E-mail through your iOS device must be set up to use this feature. Please check your device's documentation to set-up your e-mail account or click <a href="here">here</a> to visit Apple's support page on how to set up an email account. You can also copy and save the following link to your browser:

https://support.apple.com/en-us/HT201320

To e-mail Technical Support:

- 1. Press Settings.
- 2. Press Contact Support. Please make sure to have your e-mail set up on your iOS device.

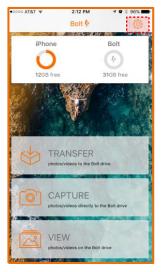

Figure 17.1 - Settings 6

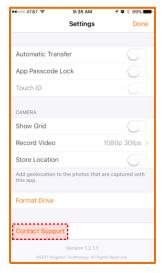

Figure 17.2 - Contact Support